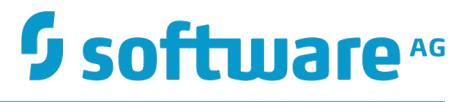

### **Configuring On-Premise Integration Servers for webMethods Cloud**

Innovation Release

Version 10.0

April 2017

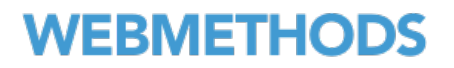

This document applies to webMethods Integration Cloud and Integration Server Version 10.0 and to all subsequent releases.

Specifications contained herein are subject to change and these changes will be reported in subsequent release notes or new editions.

Copyright © 2014-2017 Software AG, Darmstadt, Germany and/or Software AG USA Inc., Reston, VA, USA, and/or its subsidiaries and/or its affiliates and/or their licensors.

The name Software AG and all Software AG product names are either trademarks or registered trademarks of Software AG and/or Software AG USA Inc. and/or its subsidiaries and/or its affiliates and/or their licensors. Other company and product names mentioned herein may be trademarks of their respective owners.

Detailed information on trademarks and patents owned by Software AG and/or its subsidiaries is located at http://softwareag.com/licenses.

Use of this software is subject to adherence to Software AG's licensing conditions and terms. These terms are part of the product documentation, located at http://softwareag.com/licenses and/or in the root installation directory of the licensed product(s).

This software may include portions of third-party products. For third-party copyright notices, license terms, additional rights or restrictions, please refer to "License Texts, Copyright Notices and Disclaimers of Third Party Products". For certain specific third-party license restrictions, please refer to section E of the Legal Notices available under "License Terms and Conditions for Use of Software AG Products / Copyright and Trademark Notices of Software AG Products". These documents are part of the product documentation, located at http://softwareag.com/licenses and/or in the root installation directory of the licensed product(s).

Use, reproduction, transfer, publication or disclosure is prohibited except as specifically provided for in your License Agreement with Software AG.

### **Table of Contents**

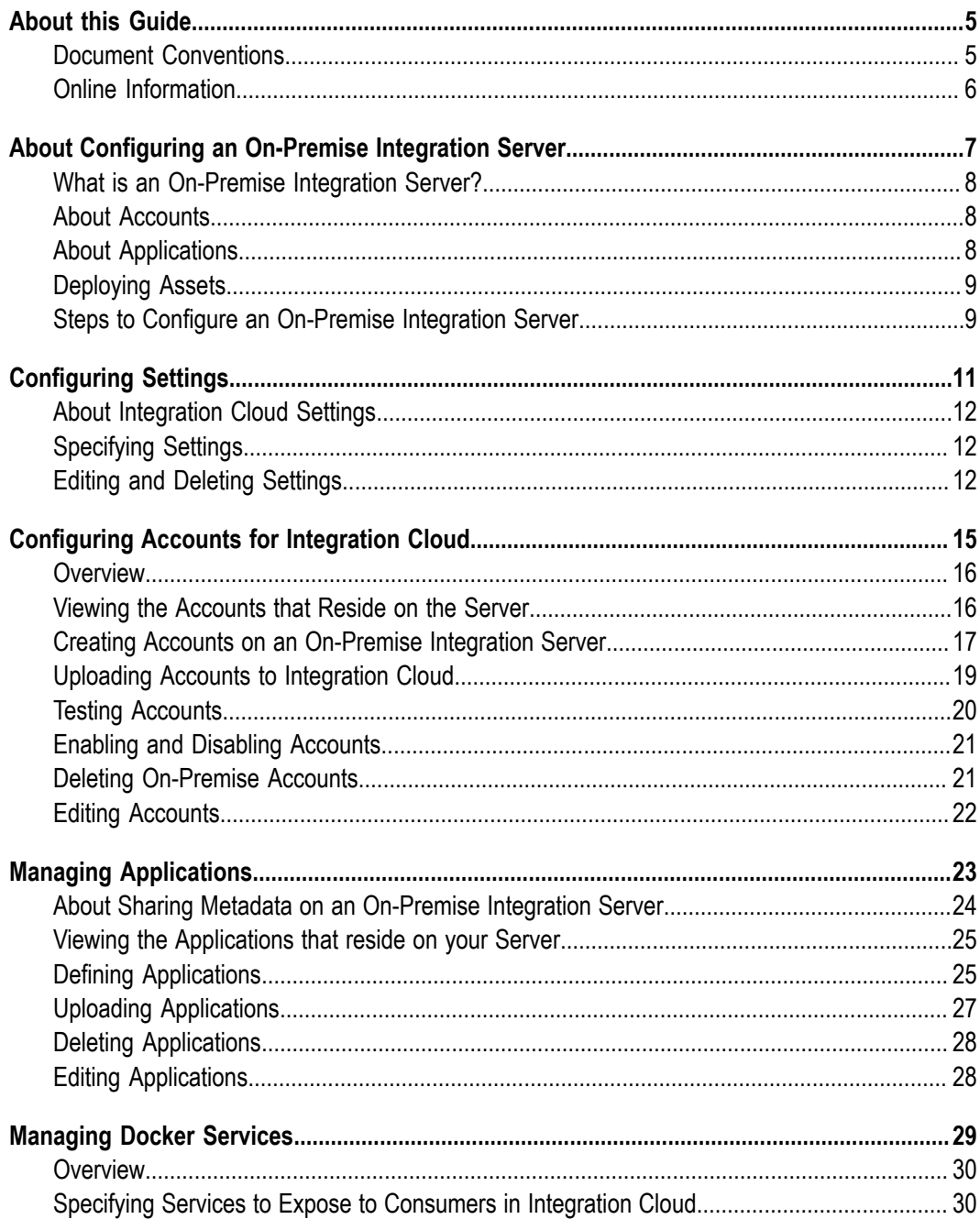

### <span id="page-4-0"></span>**About this Guide**

This guide describes how to configure Integration Server as an on-premise server for use with webMethods Integration Cloud. It contains information for administrators who configure and manage on-premise Integration Servers and for application developers who want to create services that will be accessed by integrations through Integration Cloud.

To use this guide effectively, you should understand the basic concepts described in the *webMethods Integration Server Administrator's Guide* and *webMethods Integration Cloud Help*. You should also be familiar with all the services you want to share with Integration Cloud.

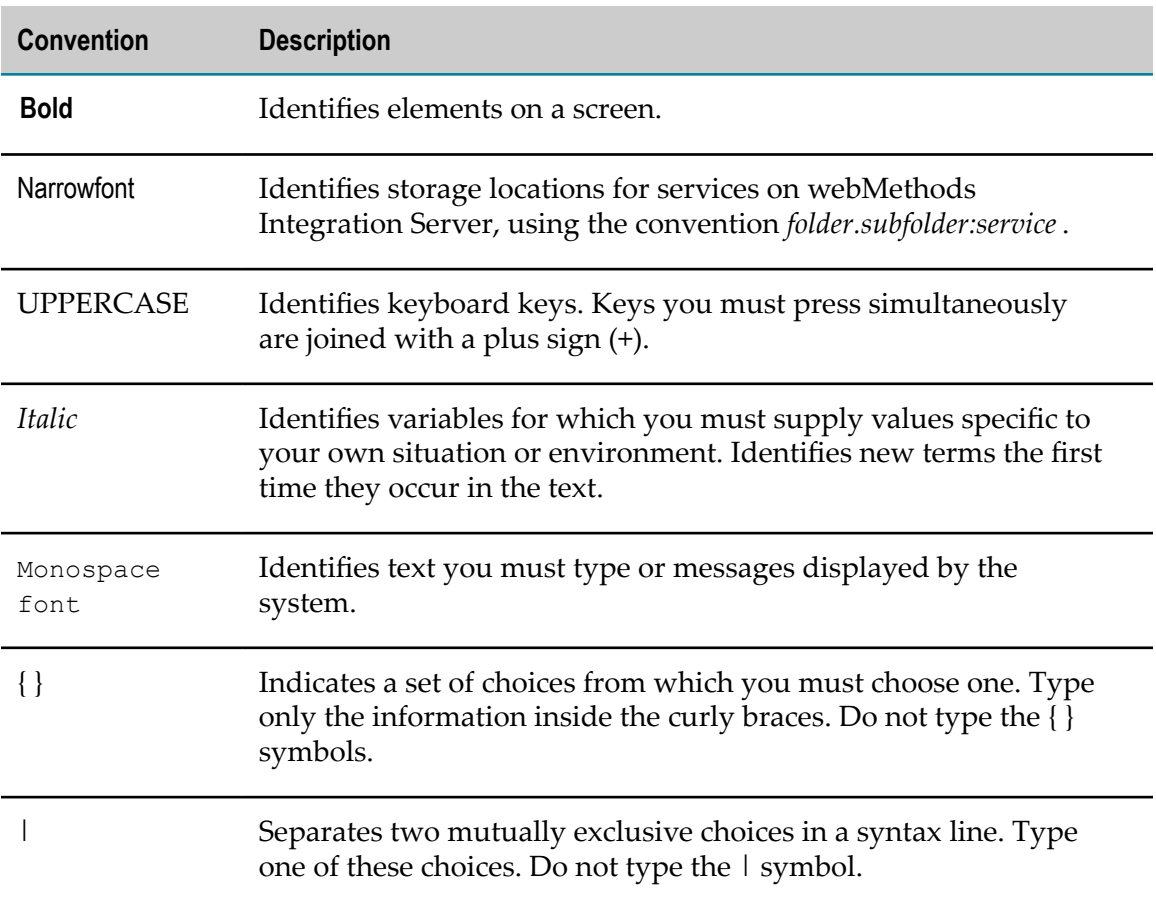

### <span id="page-4-1"></span>**Document Conventions**

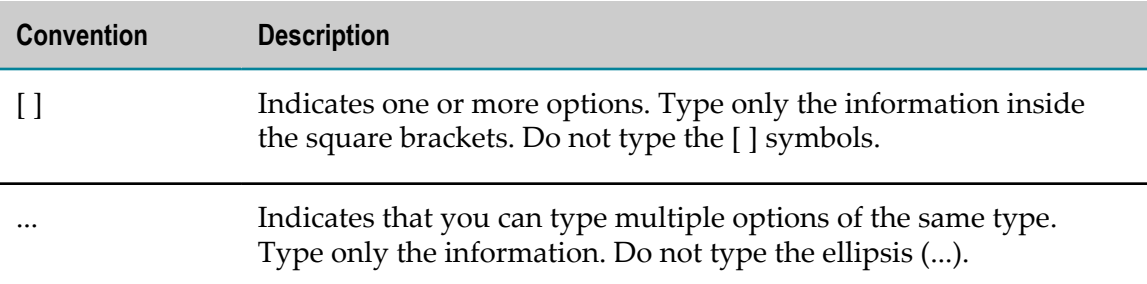

### <span id="page-5-0"></span>**Online Information**

#### **Software AG Documentation Website**

You can find documentation on the Software AG Documentation website at "http:// [documentation.softwareag.com".](http://documentation.softwareag.com) The site requires Empower credentials. If you do not have Empower credentials, you must use the TECHcommunity website.

#### **Software AG Empower Product Support Website**

You can find product information on the Software AG Empower Product Support website at "https://empower.softwareag.com".

To submit feature/enhancement requests, get information about product availability, and download products, go to ["Products"](https://empower.softwareag.com/Products/default.asp).

To get information about fixes and to read early warnings, technical papers, and knowledge base articles, go to the ["Knowledge](https://empower.softwareag.com/KnowledgeCenter/default.asp) Center".

#### **Software AG TECHcommunity**

You can find documentation and other technical information on the Software AG TECHcommunity website at "http://techcommunity.softwareag.com". You can:

- Access product documentation, if you have TECH community credentials. If you do not, you will need to register and specify "Documentation" as an area of interest.
- Access articles, code samples, demos, and tutorials.  $\overline{\phantom{a}}$
- Use the online discussion forums, moderated by Software AG professionals, to n. ask questions, discuss best practices, and learn how other customers are using Software AG technology.
- Link to external websites that discuss open standards and web technology. $\overline{\phantom{a}}$

## <span id="page-6-0"></span>**1 About Configuring an On-Premise Integration Server**

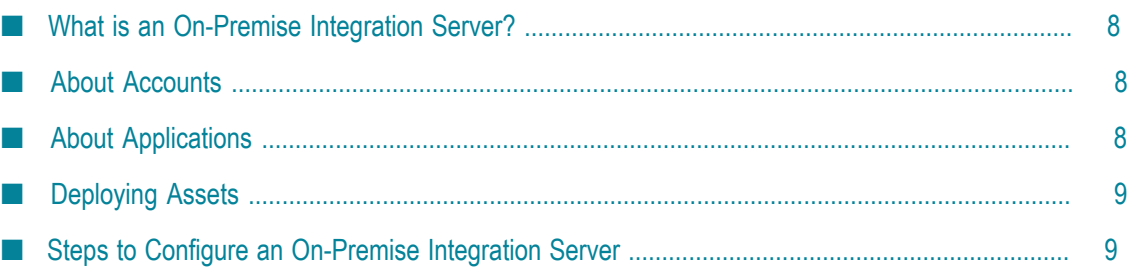

### <span id="page-7-0"></span>**What is an On-Premise Integration Server?**

An *on-premise* Integration Server is any Integration Server that is configured to share service metadata with and enable for the execution of those services by integrations defined in webMethods Integration Cloud. The service metadata uploaded from an onpremise Integration Server provides the accounts and applications required to create integrations on Integration Cloud.

### <span id="page-7-1"></span>**About Accounts**

An *account* on the on-premise Integration Server is a connection that you create to enable the communication of data from the on-premise Integration Server to Integration Cloud and vice versa.

When the on-premise Integration Server receives requests, it processes the requests using the account configured to process requests for a specific stage. A *stage* is an environment configured on the Integration Cloud that represents a specific point in the development cycle of an integration service. When you configure a connection to an Integration Cloud server, the on-premise Integration Server fetches the stages you defined on the Integration Cloud server, and when you configure the account, you define the stage on which the on-premise Integration Server should listen for requests. By configuring accounts for specific stages, you limit the requests that each account processes. For more information about configuring a connection to an Integration Cloud server, see "Configuring Settings" on page 11.

For example, the Integration Cloud server might have one environment for development (Default), one for testing (Test), and another for production (Live). You would configure each on-premise account to listen for requests for a specific stage. So, if you develop an integration on the Default stage and invoke a service on the on-premise Integration Server, the account listening for requests on the Default stage receives and processes the request. For more information about defining stages in Integration Cloud, see *webMethods Integration Cloud Help*.

### <span id="page-7-2"></span>**About Applications**

A group of services that you share with Integration Cloud is called an *application*. Applications are created on the on-premise Integration Server and uploaded to the Integration Cloud. Integration Cloud can execute any service hosted by an on-premise Integration Server. When you share services in an application, you are sharing the *metadata* for the service. For Integration Server services, the metadata you share is the service name, service signature, display name, and service comments. Users of Integration Cloud can then create integrations that invoke services defined in the applications.

When Integration Cloud executes a service, the on-premise Integration Server returns all the results to the Integration Cloud. You can batch the results to limit the number of results returned to the Integration Cloud. For more information, see the **Batch Data** field in ["Defining Applications" on page 25](#page-24-1).

After you create applications, you upload them to Integration Cloud. If the application changes on the on-premise Integration Server, you must upload the application again for the changes to be replicated to Integration Cloud.

When you upload applications to the Integration Cloud server, you associate one or more accounts that the application can use to access services on the on-premise Integration Server. If the account associated with an application changes, you can upload the account to the Integration Cloud server without having to upload the application. For more information about uploading accounts, see ["Uploading Accounts](#page-18-0) [to Integration Cloud" on page 19](#page-18-0).

### <span id="page-8-0"></span>**Deploying Assets**

You can deploy settings, accounts, and applications as assets using webMethods Deployer. For more information, see *webMethods Deployer User's Guide*.

### <span id="page-8-1"></span>**Steps to Configure an On-Premise Integration Server**

The following table describes the process for using Integration Server Administrator to configure an on-premise Integration Server:

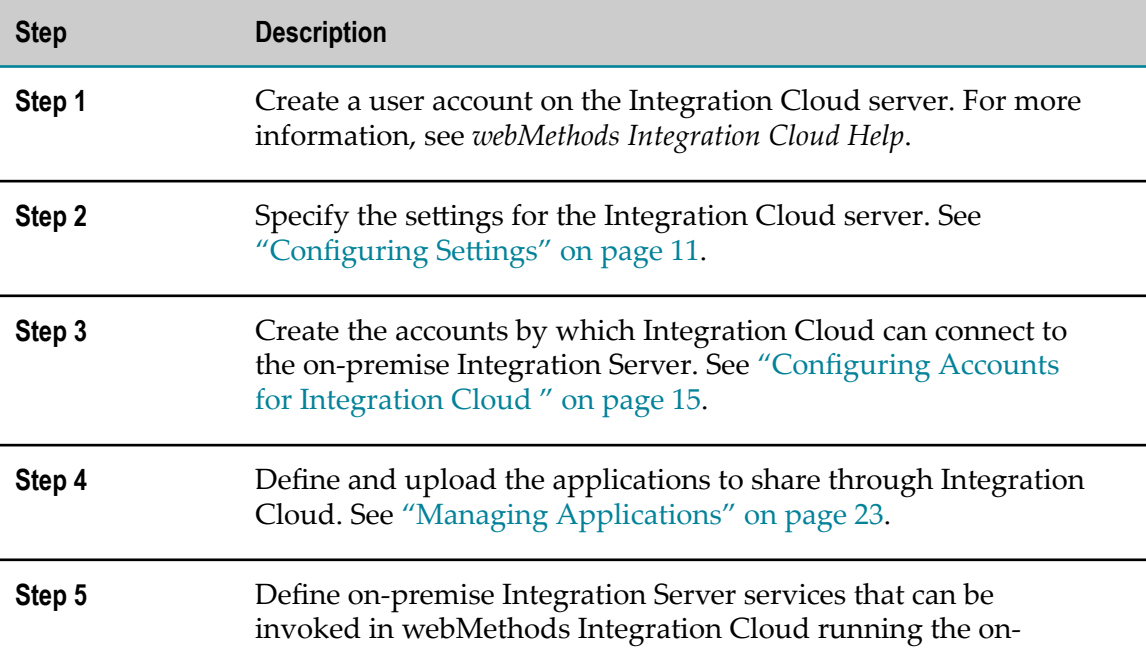

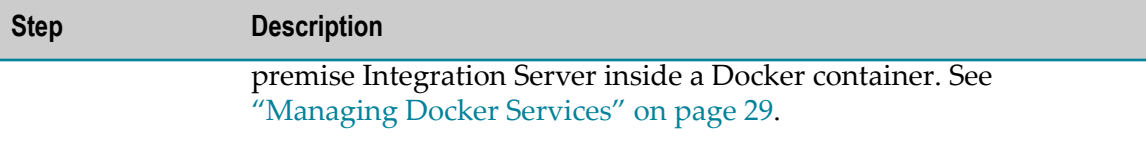

# <span id="page-10-0"></span>**2 Configuring Settings**

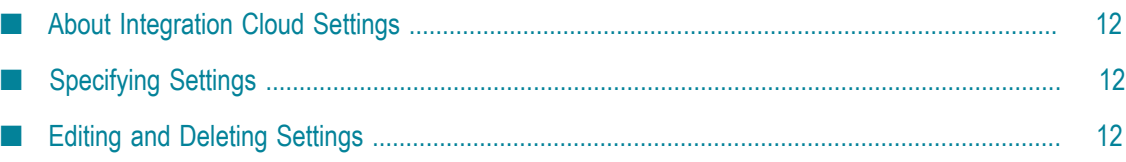

### <span id="page-11-0"></span>**About Integration Cloud Settings**

The **Settings** screen allows you to specify the location and login details of Integration Cloud for which you will define accounts and applications.

### <span id="page-11-1"></span>**Specifying Settings**

Complete the following steps to specify the settings for Integration Cloud.

**Note:** For each on-premise Integration Server, you can specify settings for only one Integration Cloud server.

**To specify the account settings for Integration Cloud**

- 1. Open the Integration Server Administrator if it is not already open.
- 2. In the **webMethods Cloud** menu of the Navigation panel, click **Settings**.
- 3. Under **Settings**, complete the fields as follows:

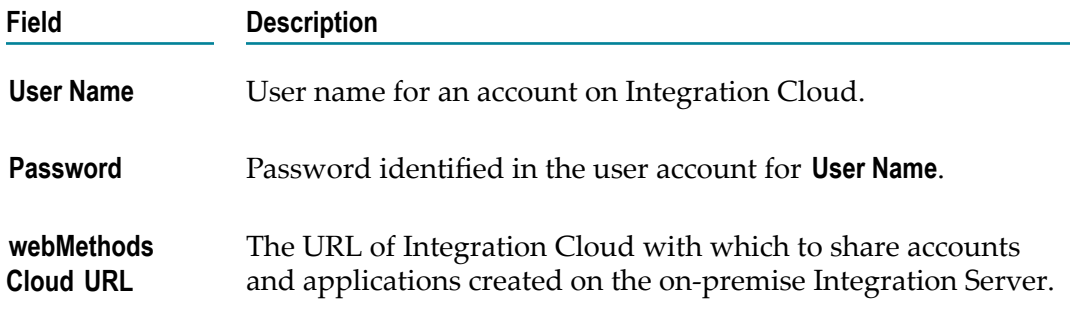

4. Click **Update Settings**.

Integration Server connects to Integration Cloud specified in the **webMethods Cloud URL** and downloads the configuration information that is required to receive any incoming requests.

### <span id="page-11-2"></span>**Editing and Deleting Settings**

You can edit the account settings details to specify a different Integration Cloud server.

**Note:** To delete the settings, delete the information from the fields on the **Settings** screen.

#### **To edit the account settings**

- 1. Open the Integration Server Administrator if it is not already open.
- 2. In the **webMethods Cloud** menu of the navigation panel, click **Settings**.
- 3. Update the settings.
- 4. Click **Update Settings**.

# <span id="page-14-0"></span>**3 Configuring Accounts for Integration Cloud**

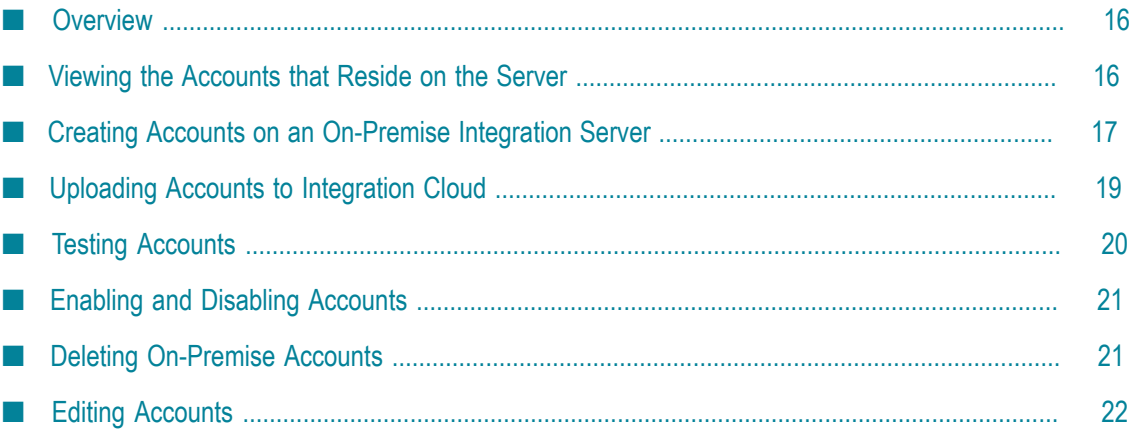

### <span id="page-15-0"></span>**Overview**

When you create an account on the on-premise Integration Server, you specify the connection parameters that the on-premise Integration Server uses to access Integration Cloud for which you defined settings as described in "Specifying Settings" on page 12. Each account listens for requests from a specific stage on Integration Cloud. You can define as many accounts for each stage as is necessary for your needs and upload them to make them available to Integration Cloud.

You enable accounts on the on-premise Integration Server to allow them to serve any requests that originate from Integration Cloud. If an account is disabled on the onpremise Integration Server, any requests sent from Integration Cloud will time out depending on the amount of time specified in the **Request Timeout** field. For more information about the **Request Timeout** field, see ["Creating Accounts on an On-Premise](#page-16-0) [Integration](#page-16-0) Server " on page 17.

You can upload accounts in two ways: as part of an application or individually, separate from applications. In order to upload an account as part of an application, you must first create the account and then associate it to the application when you upload it to Integration Cloud as described in ["Uploading Applications" on page 27.](#page-26-0)

You can upload accounts separately from applications in the event that you need to override the settings of a previously uploaded account. You might do this if you associate an account while uploading an application to Integration Cloud and later change the account details. This way, you can change the account details without having to upload the entire application.

### <span id="page-15-1"></span>**Viewing the Accounts that Reside on the Server**

The **Accounts** screen lists all of the Integration Cloud accounts that reside on your onpremise Integration Server. It also displays whether each account is enabled.

**To view the accounts that reside on the on-premise Integration Server**

- 1. Open the Integration Server Administrator if it is not already open.
- 2. In the **webMethods Cloud** menu of the navigation panel, click **Accounts**.

The **Accounts** screen displays the list of accounts that were created on the onpremise Integration Server. Integration Server Administrator displays the following information for each account:

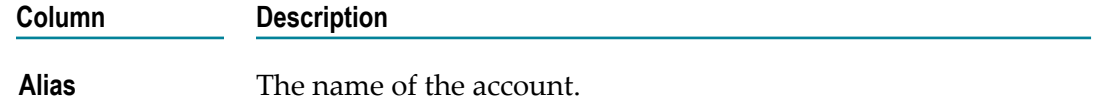

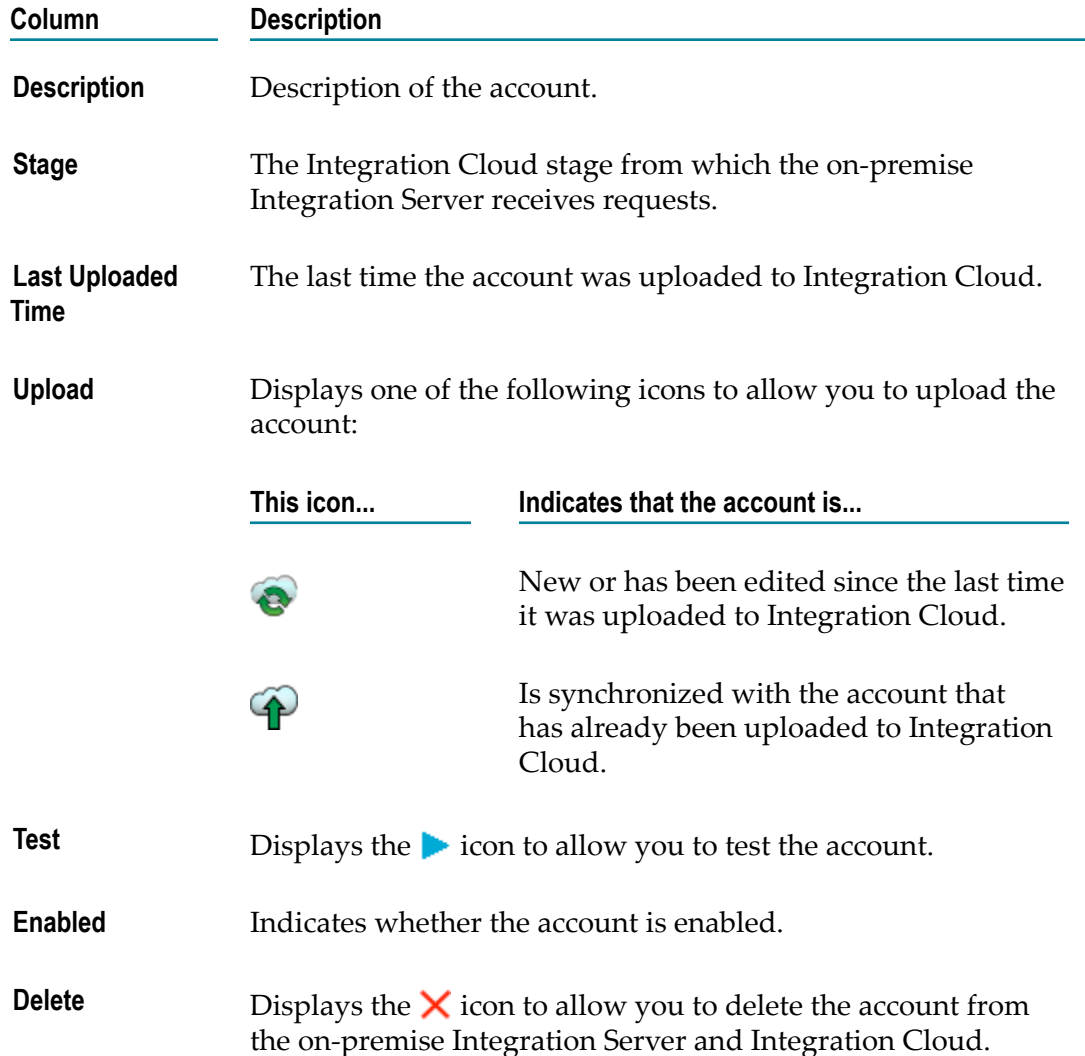

### <span id="page-16-0"></span>**Creating Accounts on an On-Premise Integration Server**

Perform the following procedure to create an account on an on-premise Integration Server.

#### **To create an account**

- 1. Open the Integration Server Administrator if it is not already open.
- 2. In the **webMethods Cloud** menu of the navigation panel, click **Accounts**.
- 3. Click **Create On-Premise Account**.
- 4. Under **General Settings**, complete the fields as follows:

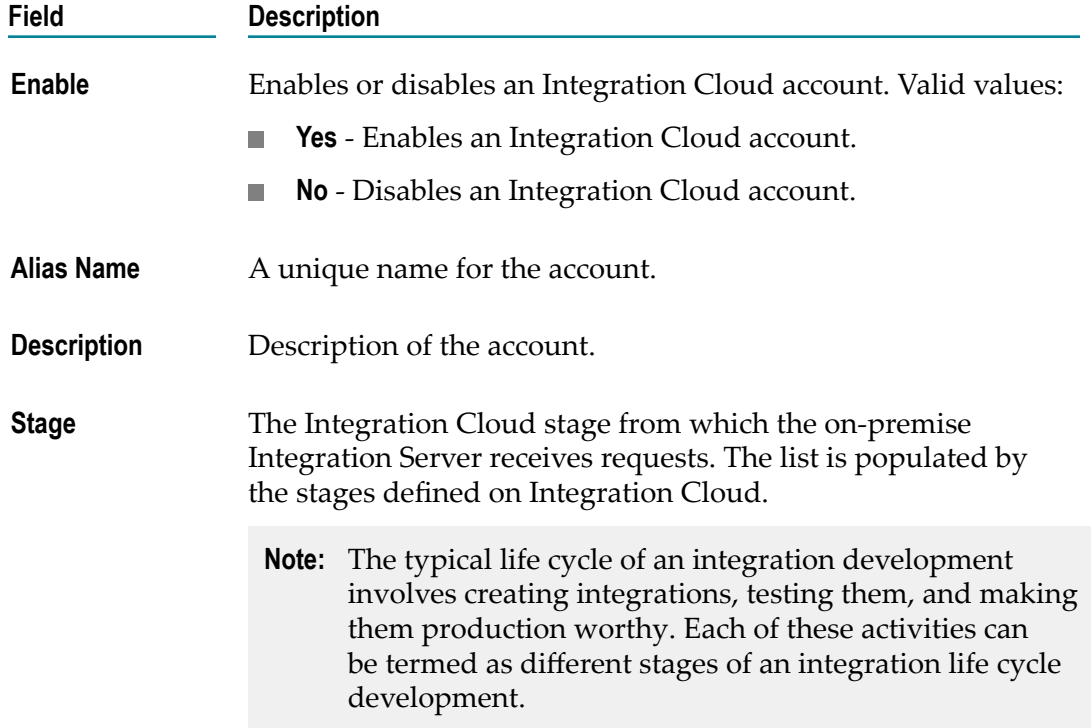

5. Under **Account Settings**, complete the fields as follows:

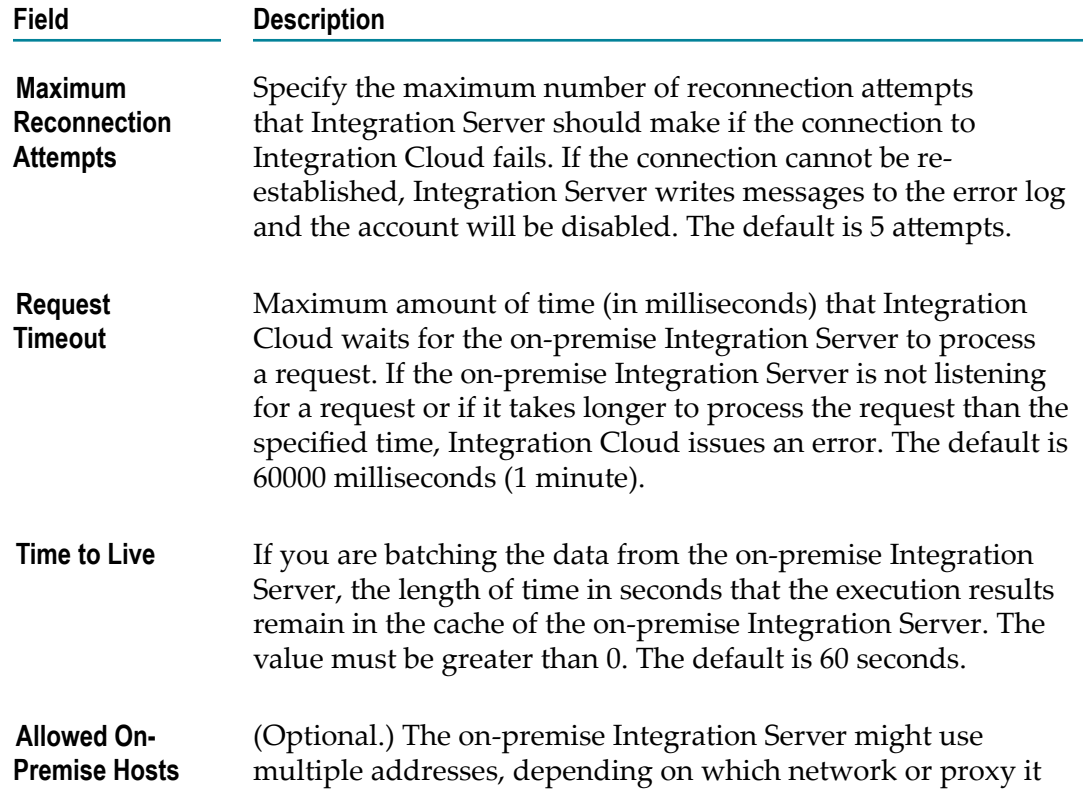

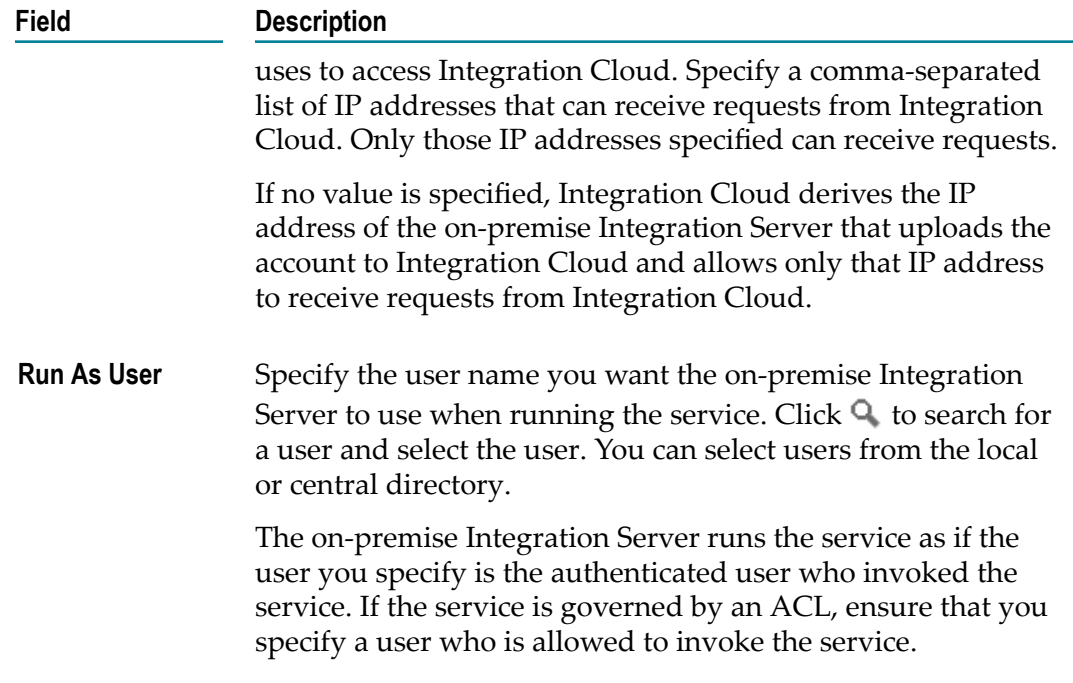

6. If you want to test the account, click **Test Account Settings**.

Integration Server Administrator displays a status line that indicates whether the account is successful or not. The status line is displayed at the top of the screen.

7. Click **Save Changes**.

### <span id="page-18-0"></span>**Uploading Accounts to Integration Cloud**

After an account is created, you upload it to Integration Cloud so that it can be used to execute services on the on-premise Integration Server. If you change the account after it is uploaded to Integration Cloud, you must upload it again for the changes to become effective.

**Note:** If you want to upload the account as part of an application, use the procedure described in ["Uploading Applications" on page 27.](#page-26-0)

#### **To upload accounts to Integration Cloud**

- 1. Open the Integration Server Administrator if it is not already open.
- 2. In the **webMethods Cloud** menu of the navigation panel, click **Accounts**.
- 3. Click one of the following in the **Upload** column for the account you want to upload.

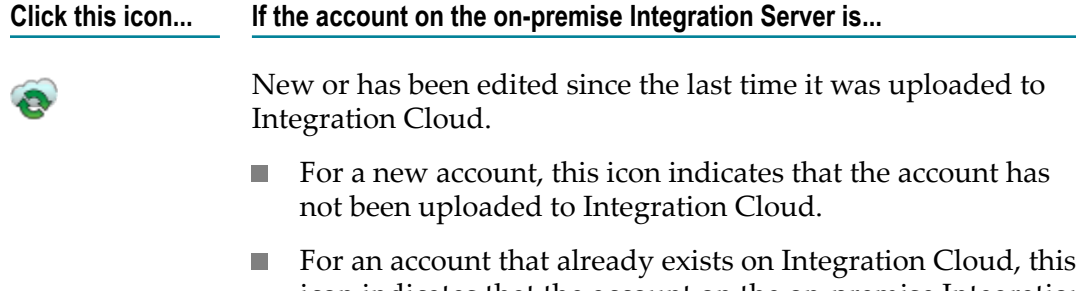

icon indicates that the account on the on-premise Integration Server is not synchronized with the one on Integration Cloud.

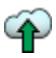

Synchronized with the account that has already been uploaded to Integration Cloud.

When you upload the account, Integration Server Administrator:

- Displays a status line that indicates whether the account has been uploaded  $\overline{\phantom{a}}$ successfully. The status line is displayed at the top of the screen.
- Updates the **Last Uploaded Time** field to indicate the time that the account was Ē, uploaded and displays the  $\bigoplus$  icon to indicate that the account on Integration Cloud is synchronized with the one on the on-premise Integration Server.
- **Note:** If an Integration Cloud account is disabled during an upload, Integration Server uploads the account successfully. However, you will be notified to enable the account to serve any requests originating from Integration Cloud.

### <span id="page-19-0"></span>**Testing Accounts**

After you add an account, you can test the account settings to ensure that the account is valid. Use the following procedure to test the account.

#### **To test the account**

- 1. Open the Integration Server Administrator if it is not already open.
- 2. In the **webMethods Cloud** menu of the navigation panel, click **Accounts**.
- 3. Click the **i**con in the **Test** column for the account you want to test.

Integration Server Administrator displays a status line that indicates whether the account is valid. The status line is displayed at the top of the screen.

### <span id="page-20-0"></span>**Enabling and Disabling Accounts**

When accounts are disabled, Integration Cloud cannot execute services on the on-premise Integration Server. After the account is enabled, Integration Server automatically establishes connectivity with Integration Cloud at startup and is ready to serve any requests originating from Integration Cloud. If you have not enabled an account while creating it, you can also enable the account using the following procedure:

**Note:** When an account is disabled, requests sent to the on-premise Integration Server remain in the queue until they are read or expire.

#### **To enable or disable an account**

- 1. Open the Integration Server Administrator if it is not already open.
- 2. In the **webMethods Cloud** menu of the navigation panel, click **Accounts**.
- 3. Under the **Enabled** column of the **On-Premise Accounts** table, select one of the following:

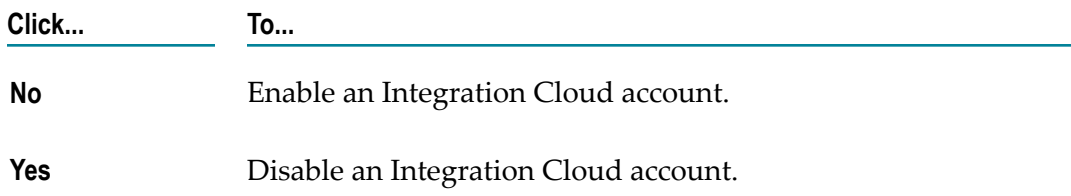

### <span id="page-20-1"></span>**Deleting On-Premise Accounts**

When you no longer need an account, you can delete it. Deleting an account from the on-premise Integration Server also deletes the account from Integration Cloud.

**Note:** If the account is in use by any of the integration flows in Integration Cloud, the delete operation will fail.

#### **To delete an on-premise account**

- 1. Open the Integration Server Administrator if it is not already open.
- 2. In the **webMethods Cloud** menu of the navigation panel, click **Accounts**.
- 3. Click the  $\blacktriangleright$  icon in the row that corresponds to the account you want to delete in the **Delete** column of the **On-Premise Accounts** table.
- 4. When Integration Server asks you to confirm that you want to delete the account, click **OK**.

### <span id="page-21-0"></span>**Editing Accounts**

After creating an account, you can edit the details. If you edit an account, you must upload the account for the changes to take effect on Integration Cloud.

#### **To edit an account**

- 1. Open the Integration Server Administrator if it is not already open.
- 2. In the **webMethods Cloud** menu of the navigation panel, click **Accounts**.
- 3. Locate the account you want to edit and click on the name in the **Alias** column.
- 4. Update the information for the account.
- 5. Click **Save Changes**.
- 6. To upload the account, follow the procedure described in ["Uploading Accounts to](#page-18-0) [Integration Cloud" on page 19.](#page-18-0)

## <span id="page-22-0"></span>**4 Managing Applications**

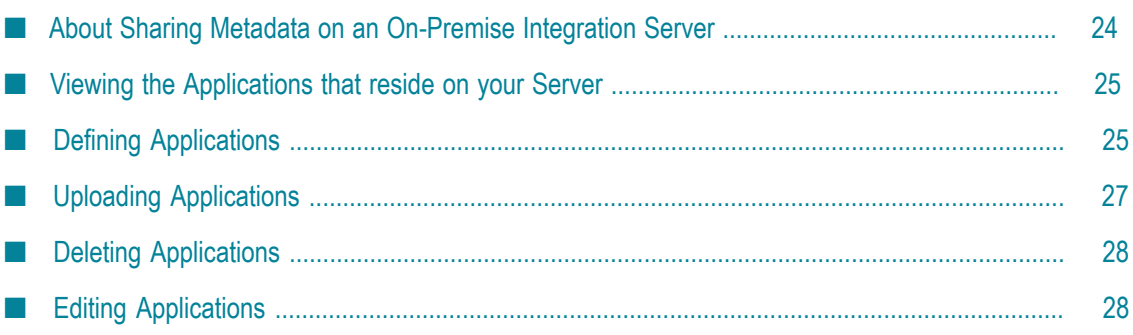

### <span id="page-23-0"></span>**About Sharing Metadata on an On-Premise Integration Server**

You create applications on the on-premise Integration Server to share services with Integration Cloud. Keep the following points in mind while sharing services through an application:

- You can share only services running on the on-premise Integration Server configured F. to create applications on Integration Cloud.
- You can share only services contained in custom packages. m.
- You can share services from different packages in the same application. For example,  $\overline{\phantom{a}}$ if service A is located in package A, and service B is located in package B, you can add both service A and service B to the same application.
- You can share only those services whose signatures are of the following data types:
	- $\blacksquare$ String
	- String List n.
	- Document п
	- $\overline{\phantom{a}}$ Document Reference
	- Document List п
	- Document Reference List ш
- You can share only those services that have an input or output signature specified.
- You can set the on-premise Integration Server to send service results to Integration n. Cloud in batches.
- $\overline{\phantom{a}}$ You cannot share service signatures that include:
	- Cyclical dependencies of document references. Ē,
	- n. Fields of type Object, Object List, or String Table in a Document.
	- L. An empty Document.
- You must configure one or more accounts to associate with the application before n. you can upload the application to Integration Cloud. For more information about configuring accounts, see ["Configuring Accounts for Integration Cloud " on page 15.](#page-14-0)
- You must upload the application for the updates to be shared with Integration Cloud if you edit:
	- The application. П
	- The signature or referenced Document of a service shared by the application.
- When you upload an application, it replaces the application and operations available on Integration Cloud with the one that you upload.

### <span id="page-24-0"></span>**Viewing the Applications that reside on your Server**

The Applications screen lists all of the applications on the on-premise Integration Server that you can share with Integration Cloud.

#### **To view the applications you can share with Integration Cloud from the on-premise Integration Server**

- 1. Open the Integration Server Administrator if it is not already open.
- 2. In the **webMethods Cloud** menu of the navigation panel, click **Applications**.

The Applications screen displays the list of applications that were created on the onpremise Integration Server. Integration Server Administrator displays the following information for each application:

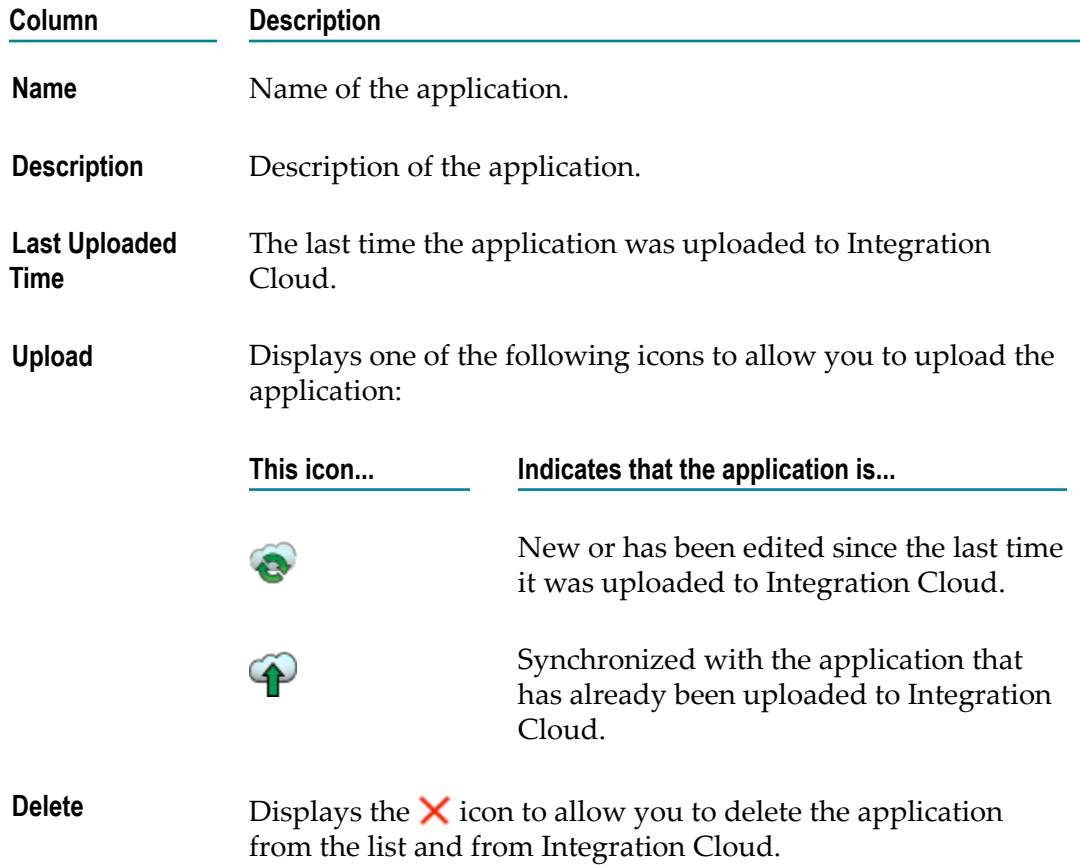

### <span id="page-24-1"></span>**Defining Applications**

Perform the following procedure to define applications to share with Integration Cloud.

#### **To define an application to share with Integration Cloud**

- 1. Open the Integration Server Administrator if it is not already open.
- 2. In the **webMethods Cloud** menu of the navigation panel, click **Applications**.
- 3. Click **Define webMethods Cloud Application**.
- 4. Under **webMethods Cloud Application**, complete the following fields:

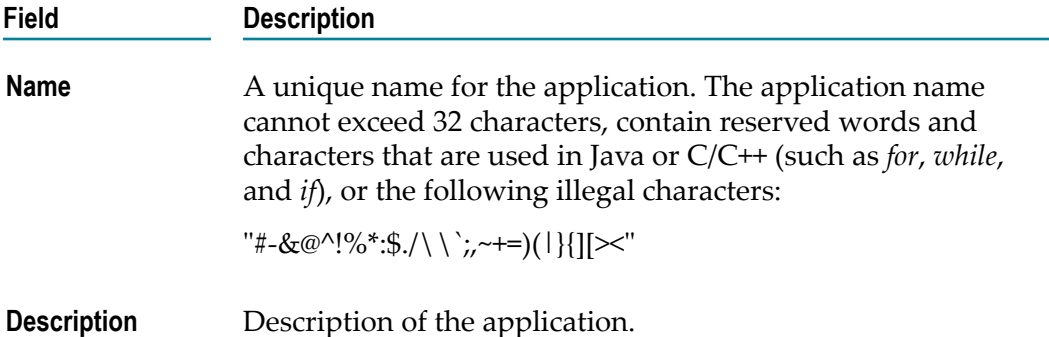

- 5. In the **Assign Services to Application** area, specify the services to expose to Integration Cloud as follows:
	- a. Under **Package/Services**, click **E** to expand the services available in the package.
	- b. Select each service you want to expose to Integration Cloud.
	- c. If you want the service to return results to Integration Cloud in batches, rather than returning the results all at once, click **Batch Data**.

If the top level output signature of the service contains only one field, and the field is a document list or document reference list (both of which are IData arrays), **Batch Data** is selected by default. Otherwise, it will be cleared.

By selecting this option, Integration Server uses pub.flow:iterator to batch service results. For more information about the pub.flow:iterator service, see *webMethods Integration Server Built-In Services Reference*.

d. Under **Display Name**, specify the name of the service as it should appear in Integration Cloud or accept the default.

The **Display Name** field cannot contain reserved words and characters that are used in Java or C/C++ (such as *for*, *while*, and *if*) or the following illegal characters:

"#-&@^!%\*:\$./\\`;,~+=)(|}{][><"

- **Note:** Applications are displayed in Integration Cloud as *operations*. Operations are named according to the name defined by the **Display Name** field. For more information about operations in Integration Cloud, see *webMethods Integration Cloud Help*.
- 6. Click **Save Changes**.

### <span id="page-26-0"></span>**Uploading Applications**

After you define an application, you must upload it to Integration Cloud before using it in an integration.

#### **To upload an application**

- 1. Open the Integration Server Administrator if it is not already open.
- 2. In the **webMethods Cloud** menu of the navigation panel, click **Applications**.
- 3. Click one of the following icons in the row that corresponds to the application you want to upload in the **Upload** column of the **webMethods Cloud Applications** table.

#### **This icon... Indicates that the application on the on-premise Integration Server is...**

New or has been edited since the last time it was uploaded to Integration Cloud.

- $\blacksquare$  For a new application, this icon indicates that the application has not been uploaded to Integration Cloud.
- For an application that already exists on Integration Cloud, this icon indicates that the application on the on-premise Integration Server is not synchronized with the one on Integration Cloud.

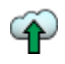

Synchronized with the application that has already been uploaded to Integration Cloud.

- 4. When the **Upload Application** screen appears, from the **Select** column of the **Select Accounts** area, select one or more accounts to associate with the application.
- 5. Click **Upload**.
- 6. When Integration Server asks you to confirm that you want to upload the application, click **OK**.

When you upload the application, the on-premise Integration Server:

- Ľ, Uploads the application to Integration Cloud, replacing the existing application.
- Updates the **Last Uploaded Time** column of the **webMethods Cloud Applications** screen Ē, to indicate that the application on Integration Cloud is synchronized with the one on the on-premise Integration Server.
- L. Shares the service name, service signature, display name, and service comments with Integration Cloud.
- **Note:** If the application has been uploaded previously to Integration Cloud, uploading the application again overwrites the existing application.

**Note:** If any account associated with an application is disabled during an upload, Integration Server uploads the application successfully. However, you will be notified to enable the account to serve any requests originating from Integration Cloud.

### <span id="page-27-0"></span>**Deleting Applications**

When you no longer want to share applications with Integration Cloud, you can delete them. Deleting an application from the on-premise Integration Server also deletes the application and its corresponding operations from the Integration Cloud.

#### **To delete an application**

- 1. Open the Integration Server Administrator if it is not already open.
- 2. In the **webMethods Cloud** menu of the navigation panel, click **Applications**.
- 3. Click the  $\blacktriangleright$  icon in the row that corresponds to the application you want to delete in the **Delete** column of the **webMethods Cloud Applications** list.
- 4. When Integration Server asks you to confirm that you want to delete the application, click **OK**.

### <span id="page-27-1"></span>**Editing Applications**

After creating an application, you can edit the application details. If you edit an application, you must upload the application for the changes to take effect on Integration Cloud.

#### **To edit an application**

- 1. Open the Integration Server Administrator if it is not already open.
- 2. In the **webMethods Cloud** menu of the navigation panel, click **Applications**.
- 3. Locate the application you want to edit and click on the name in the **Name** column.
- 4. Update the information for the application.
- 5. Click **Save Changes**.
	- **Note:** The updated application is not available for use on Integration Cloud until you upload it to Integration Cloud. Until then, Integration Cloud uses the last version of the application that you uploaded. To upload the application, follow the procedure described in ["Uploading Applications"](#page-26-0) [on page 27](#page-26-0).

# <span id="page-28-0"></span>**5 Managing Docker Services**

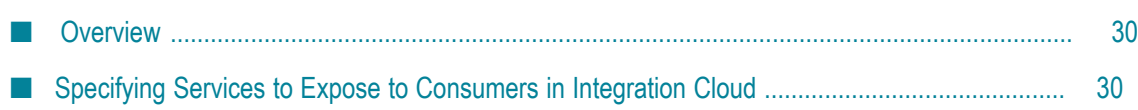

### <span id="page-29-0"></span>**Overview**

You can create a Docker image from an installed and configured Integration Server instance and then run the Docker image inside a Docker container. Integration Server provides a script to create Docker files, build Docker images, load or push the Docker image to a Docker registry hosted on-premise, and push the Docker image to a Docker registry hosted on Integration Cloud.

Docker support is available on Linux and UNIX systems for which Docker provides native support.

**Note:** You must enable CSRF Guard in Integration Server before you create the Docker image and upload it to Integration Cloud. Enabling the CSRF security feature will prevent CSRF attacks. See the *webMethods Integration Server Administrator's Guide* on the Software AG Documentation website at "http:// [documentation.softwareag.com"](http://documentation.softwareag.com) for information on how to enable CSRF Guard.

### <span id="page-29-1"></span>**Specifying Services to Expose to Consumers in Integration Cloud**

If you want to expose Integration Server services running inside a Docker container in Integration Cloud to consumers, you must specify the Integration Server services before creating the Docker image for Integration Server. The **webMethods Cloud Docker Services** screen lists all the services to expose to consumers from a Docker container.

#### **To specify the services to expose in Integration Cloud**

- 1. Open the Integration Server Administrator if it is not already open.
- 2. In the **webMethods Cloud** menu of the navigation panel, click **Docker Services**.

The **webMethods CloudDocker Services** screen is displayed. The **Package** column lists all packages in Integration Server.

- 3. In the **Docker Services** column, specify the services to expose to consumers from your custom packages. You can specify the services using one or more of the following ways:
	- Directive and fully qualified name of the service in the following format: Ē,

/*directive*/*folder*.*subfolder*:*serviceName*

For example: /invoke/is.assets:getChecksums. Use a comma to separate the services.

- The URL for invoking the service. For the URL, specify a snippet that is unique L. enough for Integration Cloud to accurately map it to the service in the Docker container. Use a comma to separate the services.
- A URL alias created using **Settings > URL Aliases > Create URL Alias.** Use a comma to Ľ, separate the services.
- 4. Click **Save Changes**.
	- **Note:** For information about how to create, run, and push Docker images to Integration Cloud, see the *webMethods Integration Server Administrator's Guide*. For information about managing Docker containers and repositories in Integration Cloud, see the *webMethods Integration Cloud Help*.